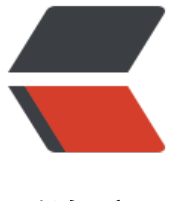

链滴

# 无畏契约 / VALOR[ANT](https://ld246.com) 账号注册与游戏安 装

作者: chirsgod

- 原文链接:https://ld246.com/article/1676272357553
- 来源网站: [链滴](https://ld246.com/member/chirsgod)
- 许可协议:[署名-相同方式共享 4.0 国际 \(CC BY-SA 4.0\)](https://ld246.com/article/1676272357553)

# **1. 账号注册**

推荐注册到港区。

前提条件:一定要有加速器!

#### 用梯子或者加速器加载港区的节点(注册推荐使用梯子,选个香港的节点)

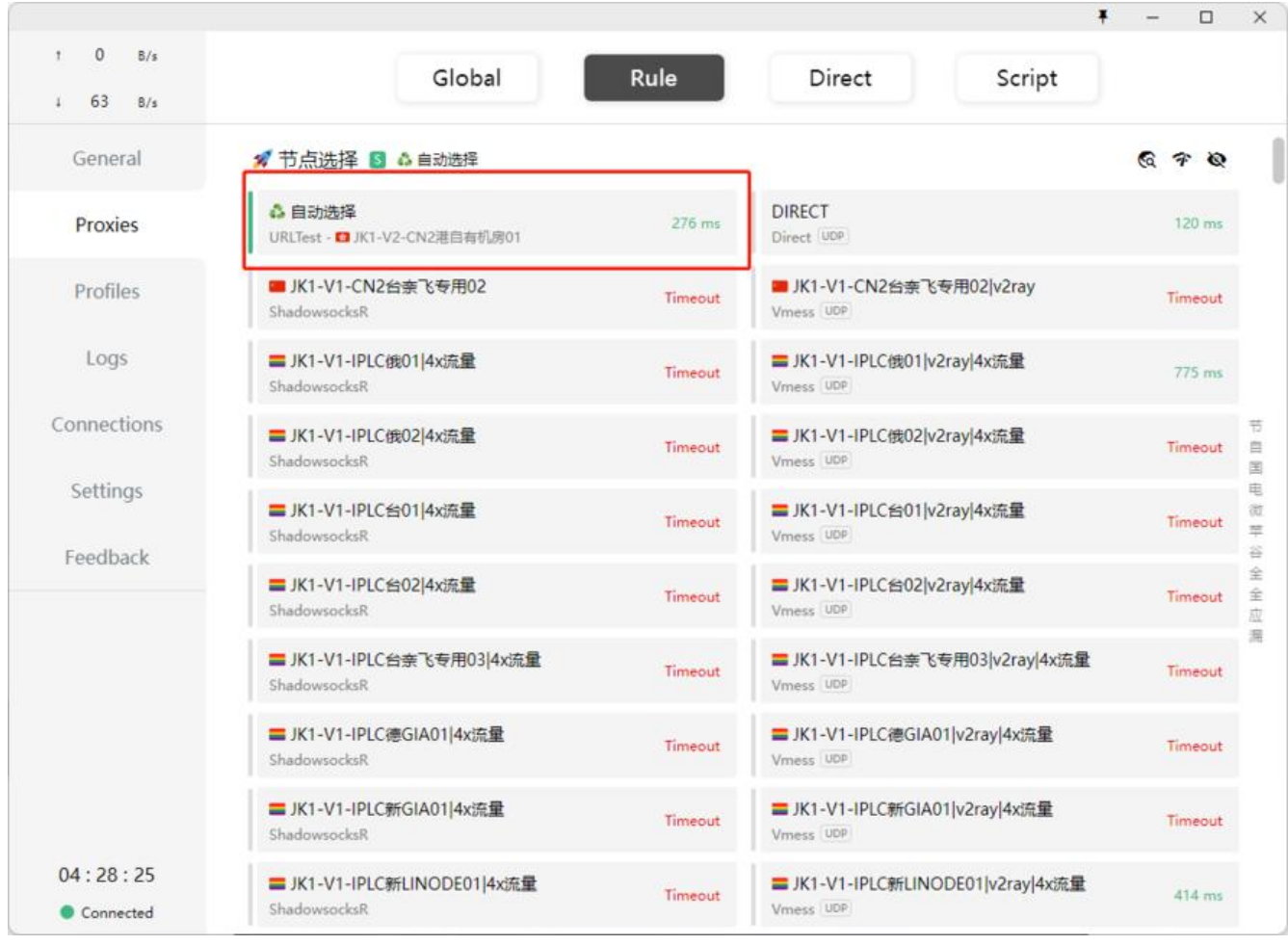

点击连接进行注册

填写自己的邮箱(**同一个邮箱**可以注册**多个**拳头的账号)

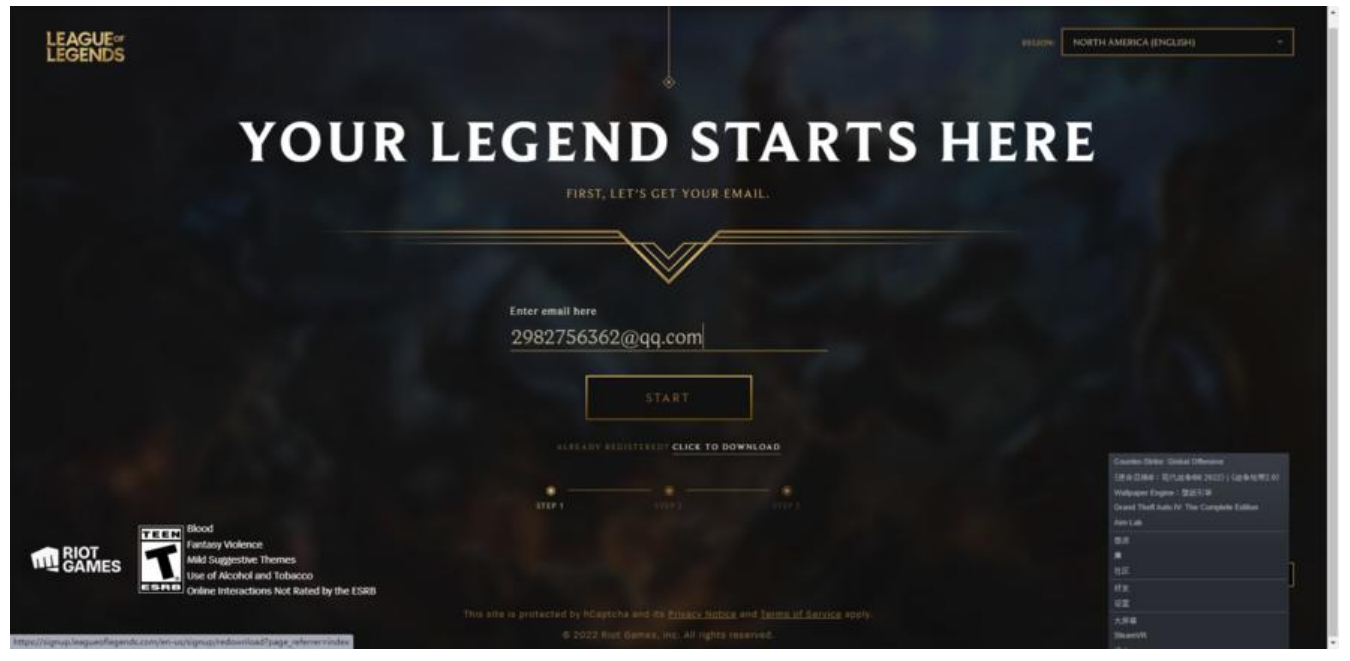

填写出生年月日

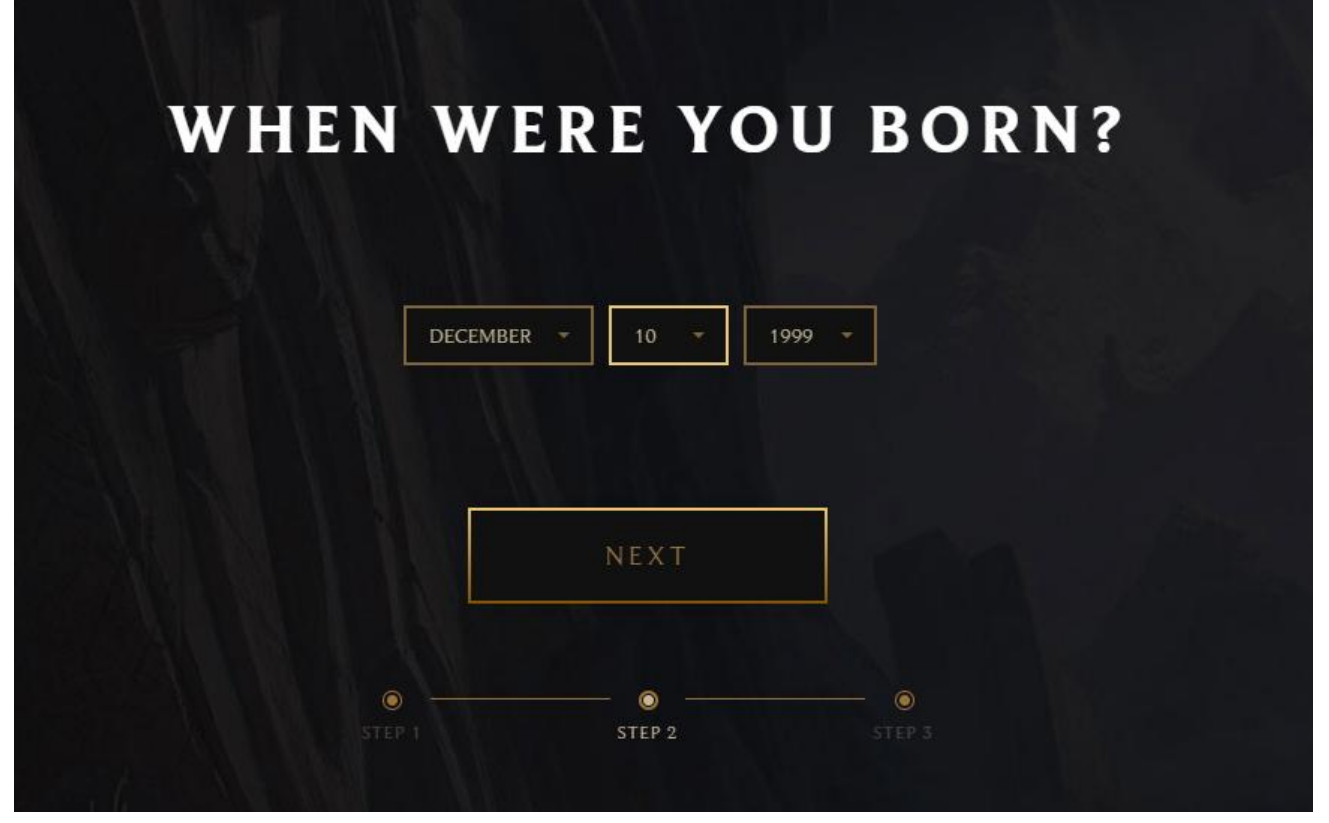

用户名为登录时用的用户名,用户名全球唯一不可重复。

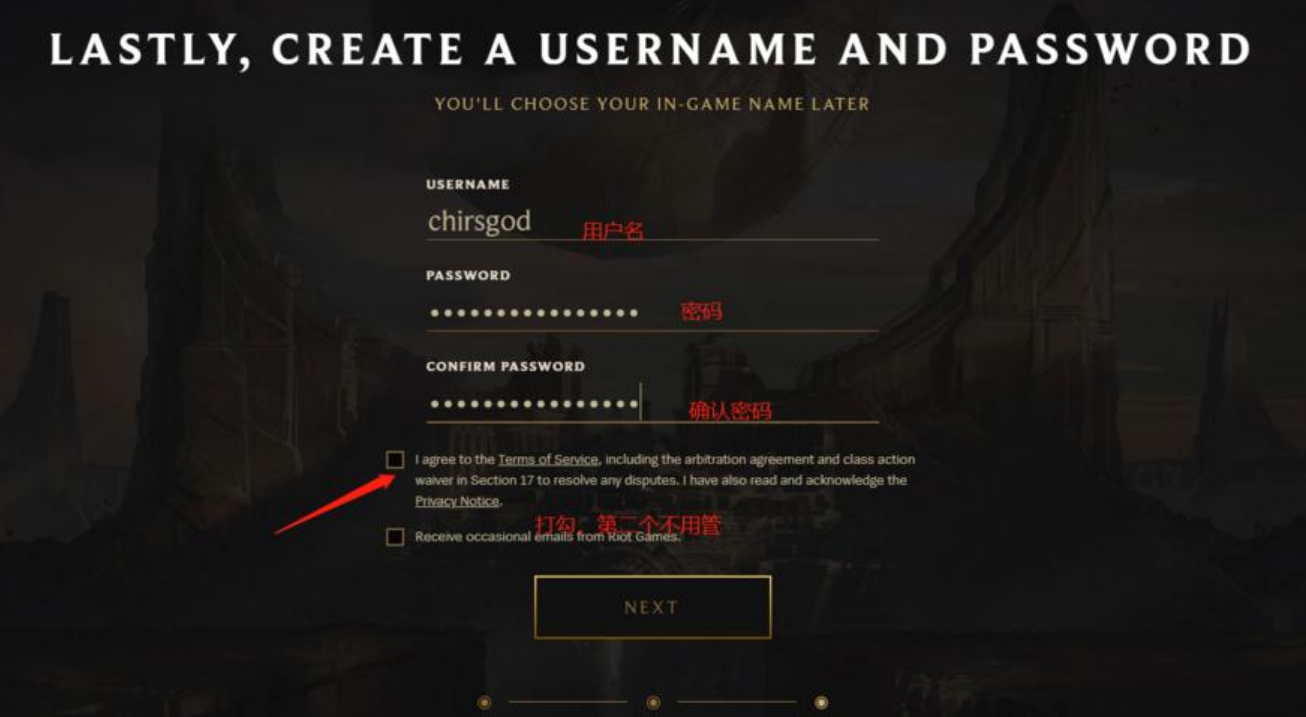

 $\begin{bmatrix} 1 \\ 2 \end{bmatrix}$ 

## **2. 账号验证**

接下来登录该网址,输入自己刚刚注册的账号,验证地区。

拳头账号登录

和下图一致,即为港区

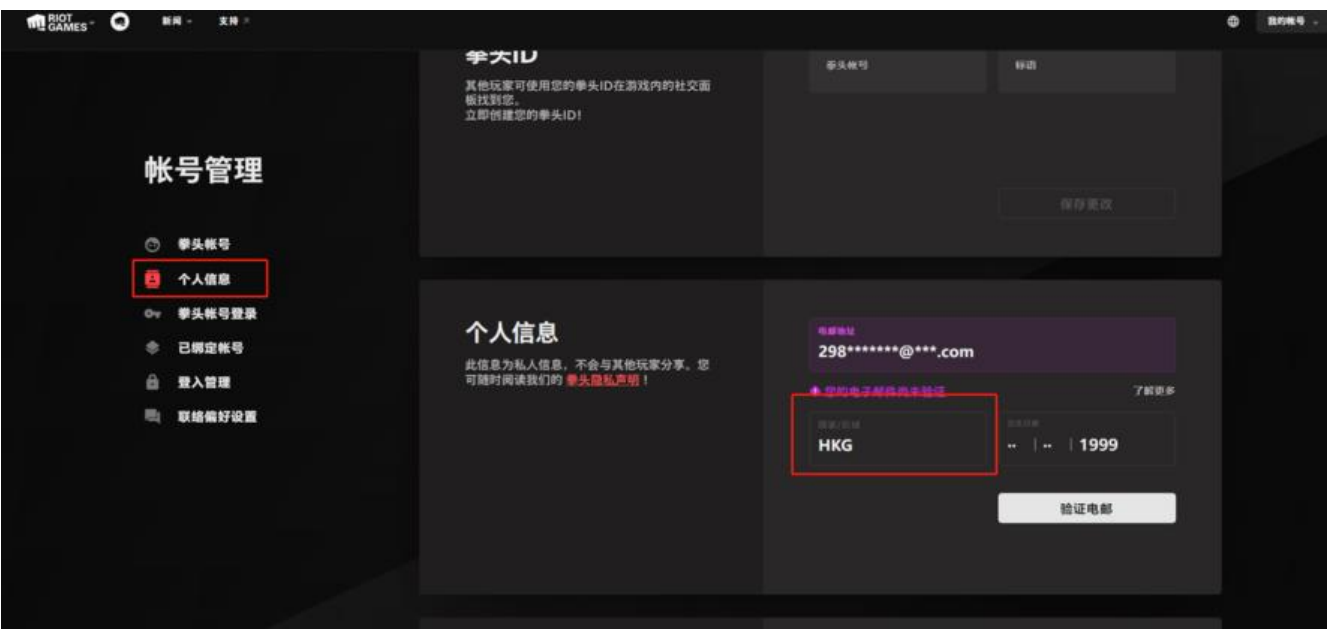

### **3. 游戏下载与安装**

**开启加速器加速港服后进行操作!**

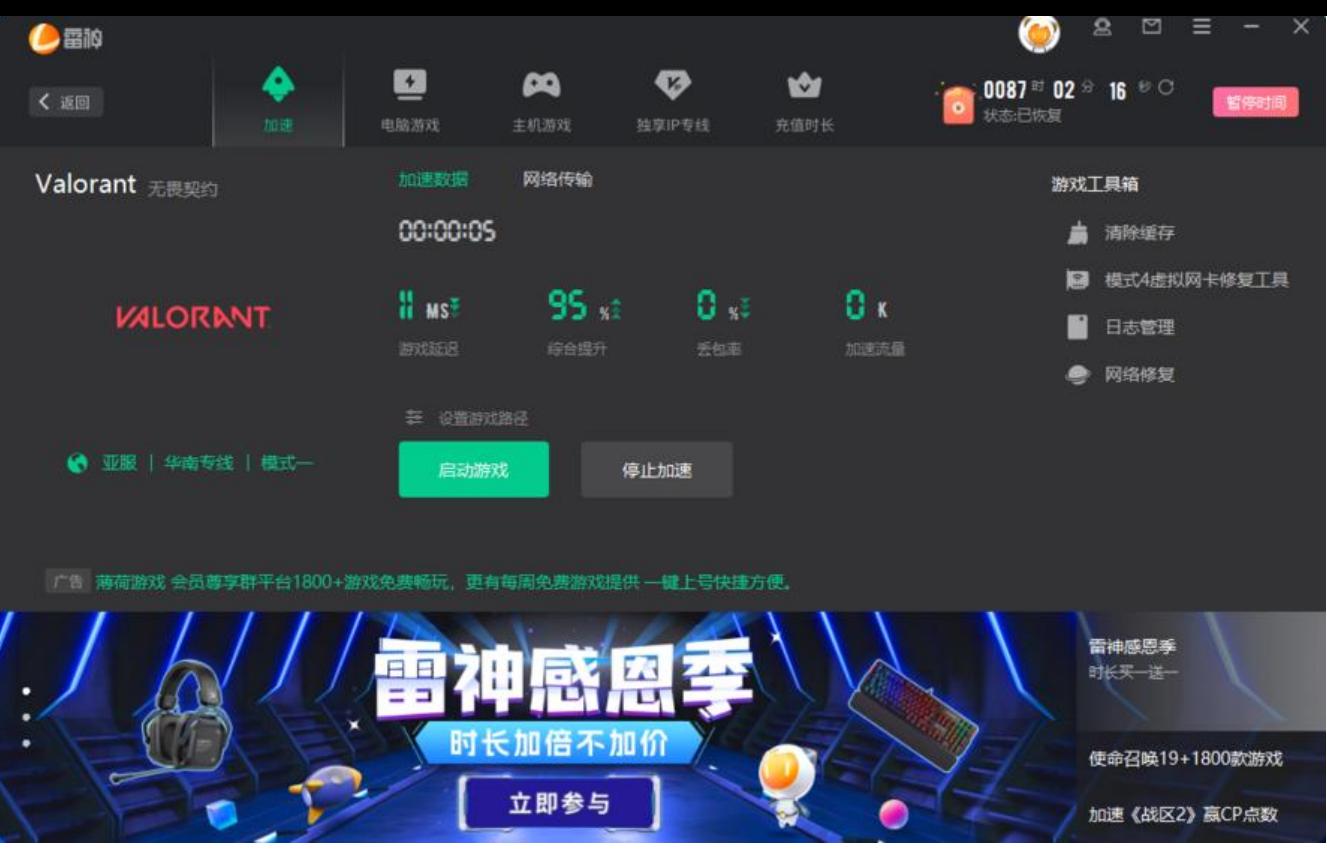

```
游戏安装器下载连接
```
下载完安装器双击运行,在安装前,更改下安装的路径。

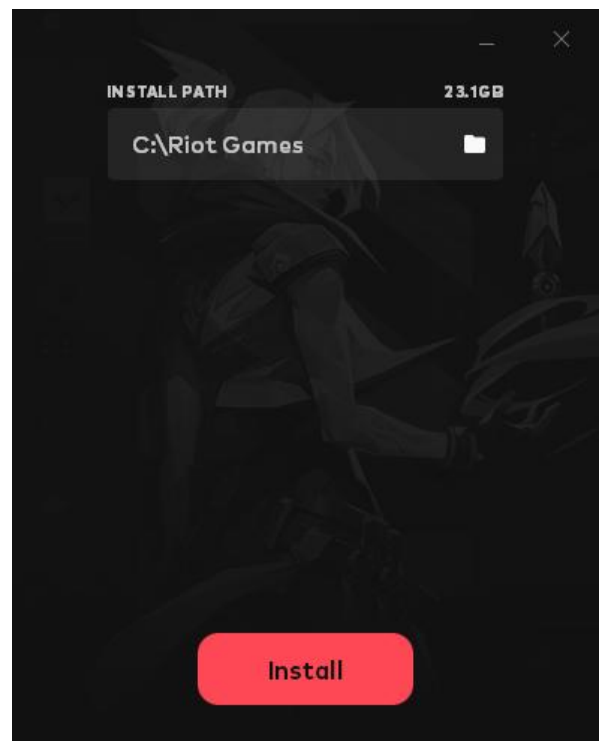

正在下载

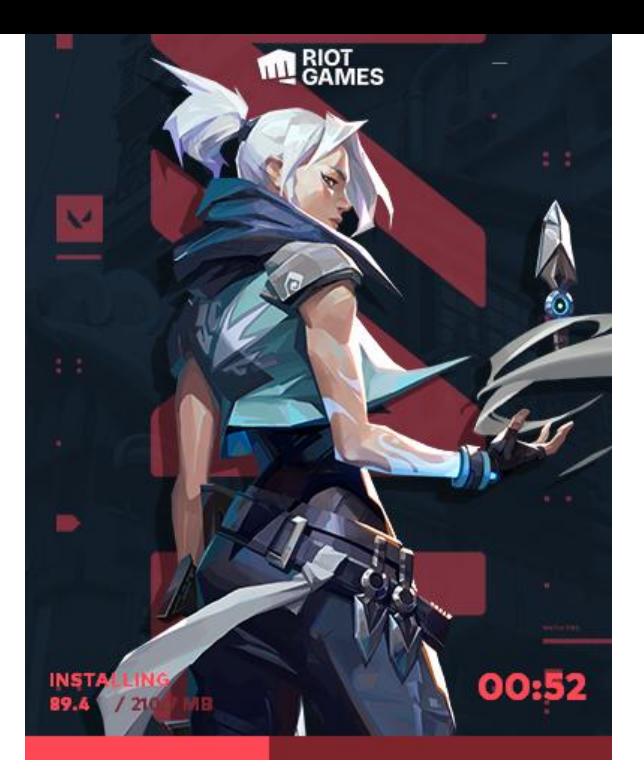

启动器下载完成后,会弹出界面进行游戏下载

#### 可以进行语言设置

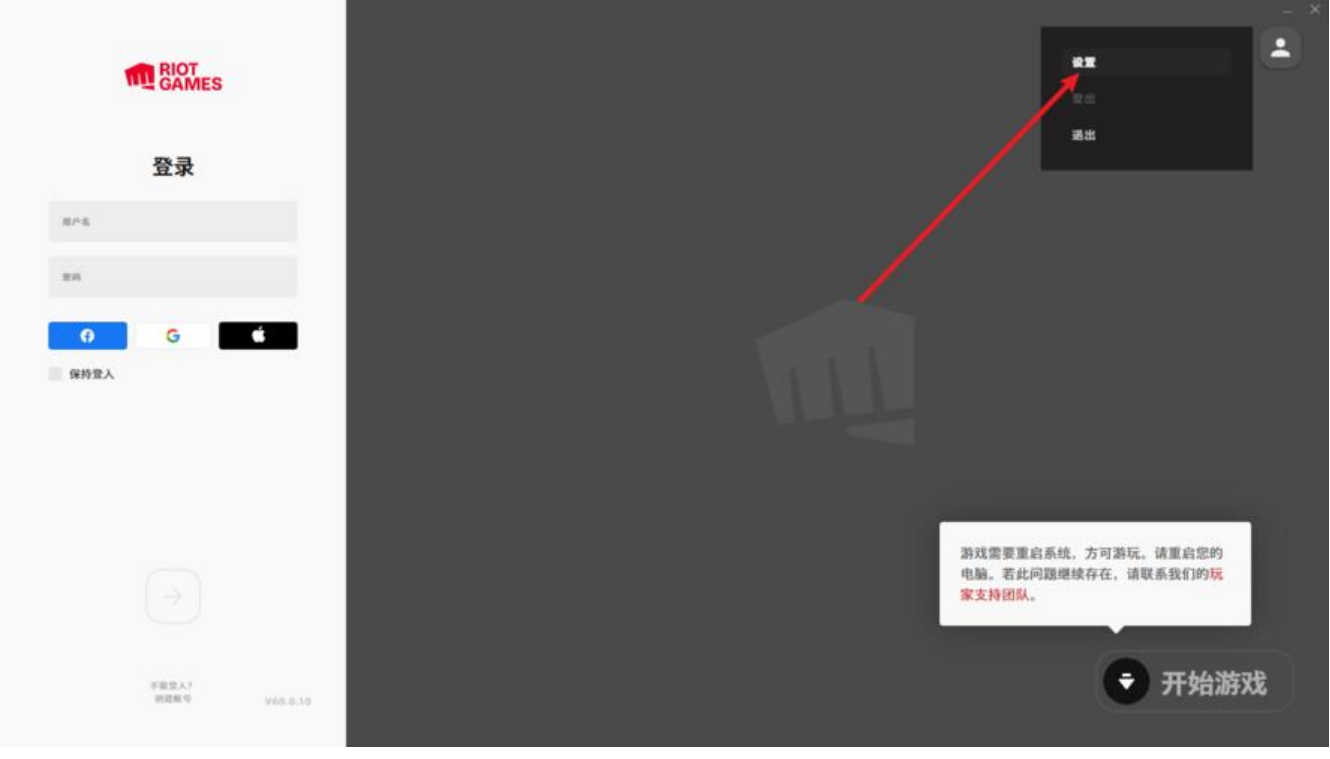

将客户端改成中文

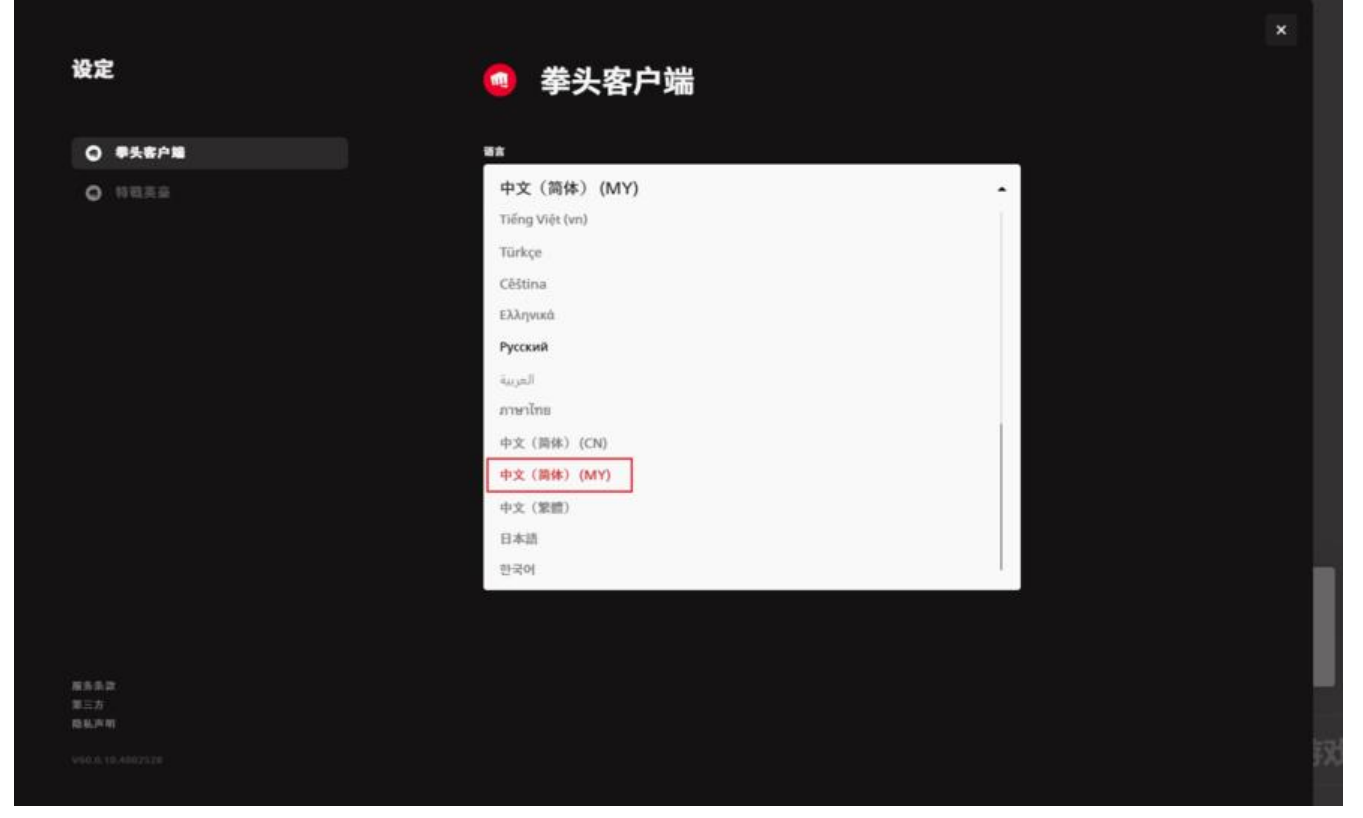

将游戏改成繁体(港服不支持简体中文,只能繁体中文)

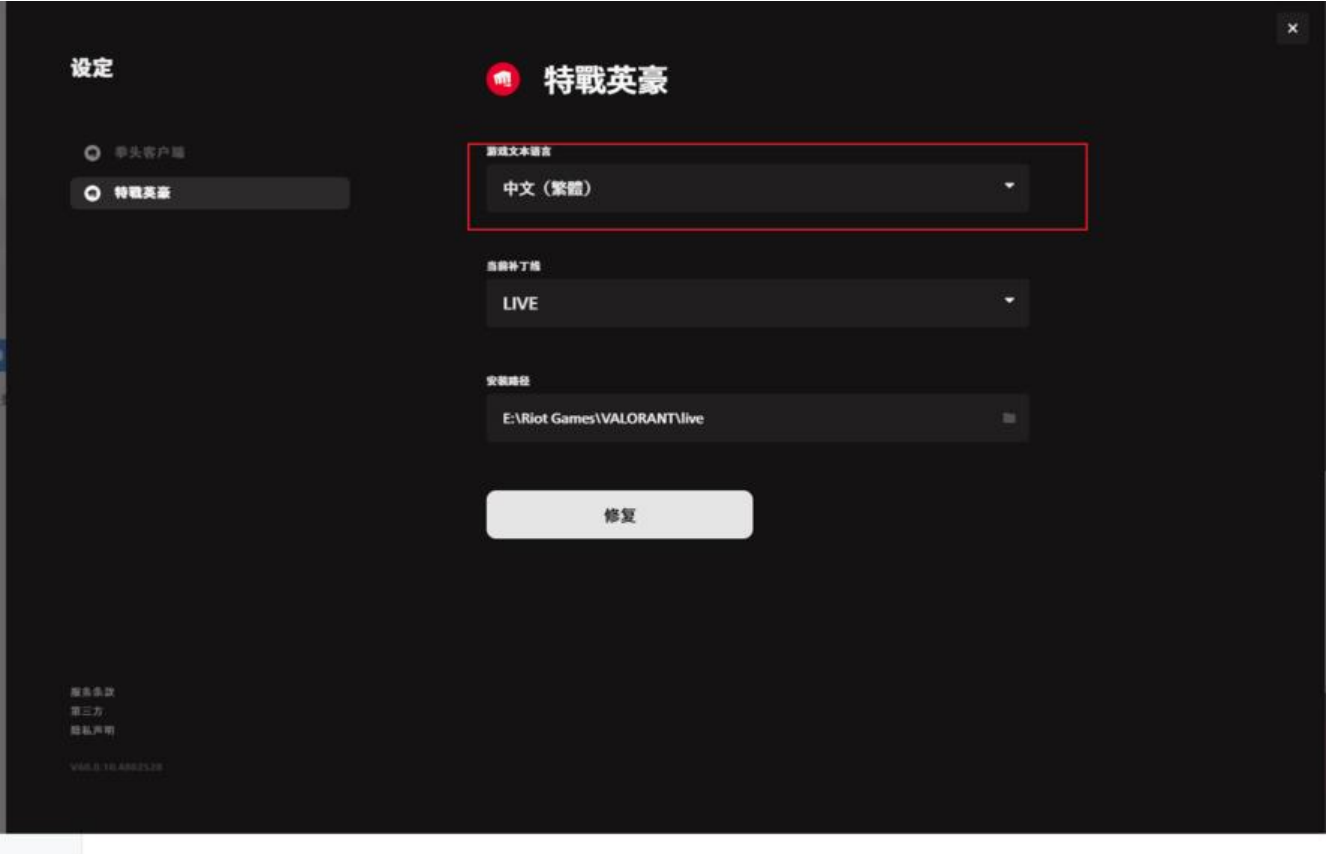

设置完成等待右下角游戏下载完成,需要**重启电脑**才能让反作弊组件生效。

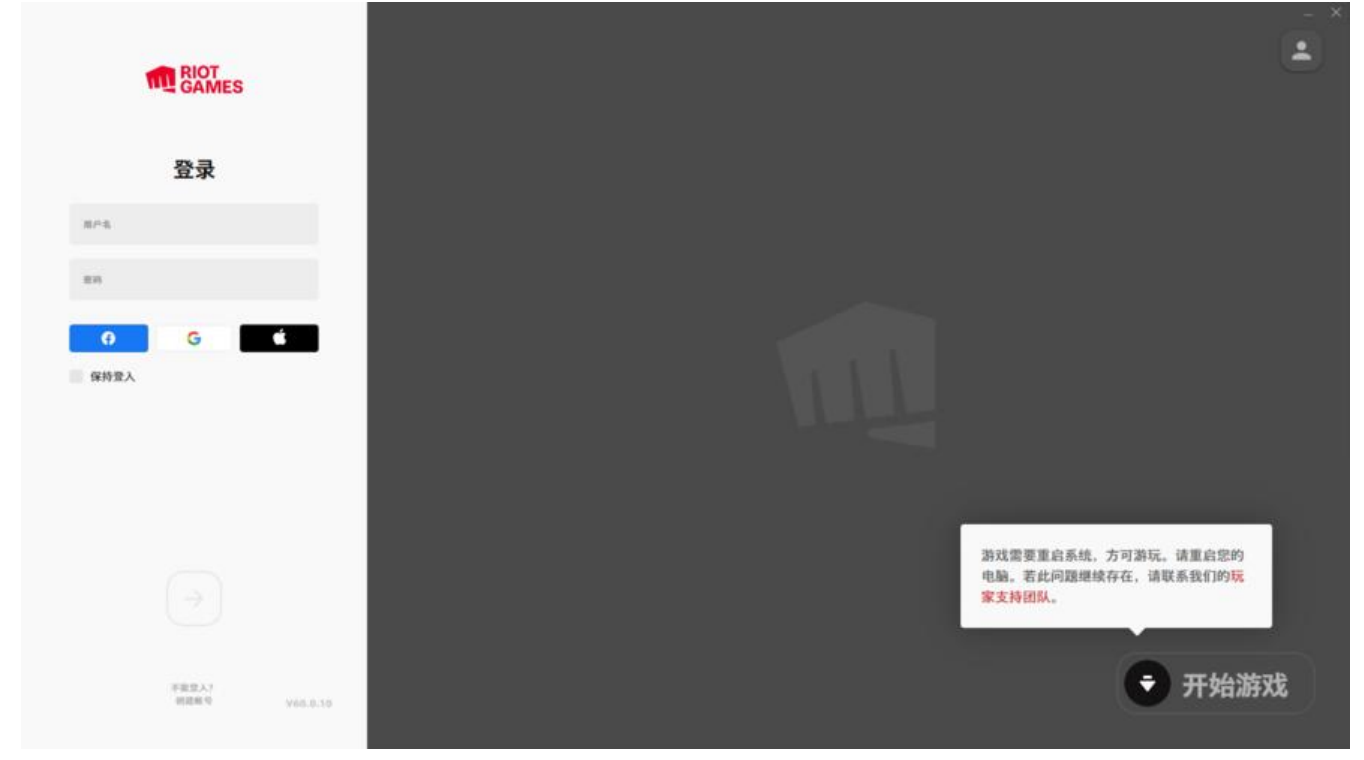

重启电脑以后,登录账号,即可开始游戏

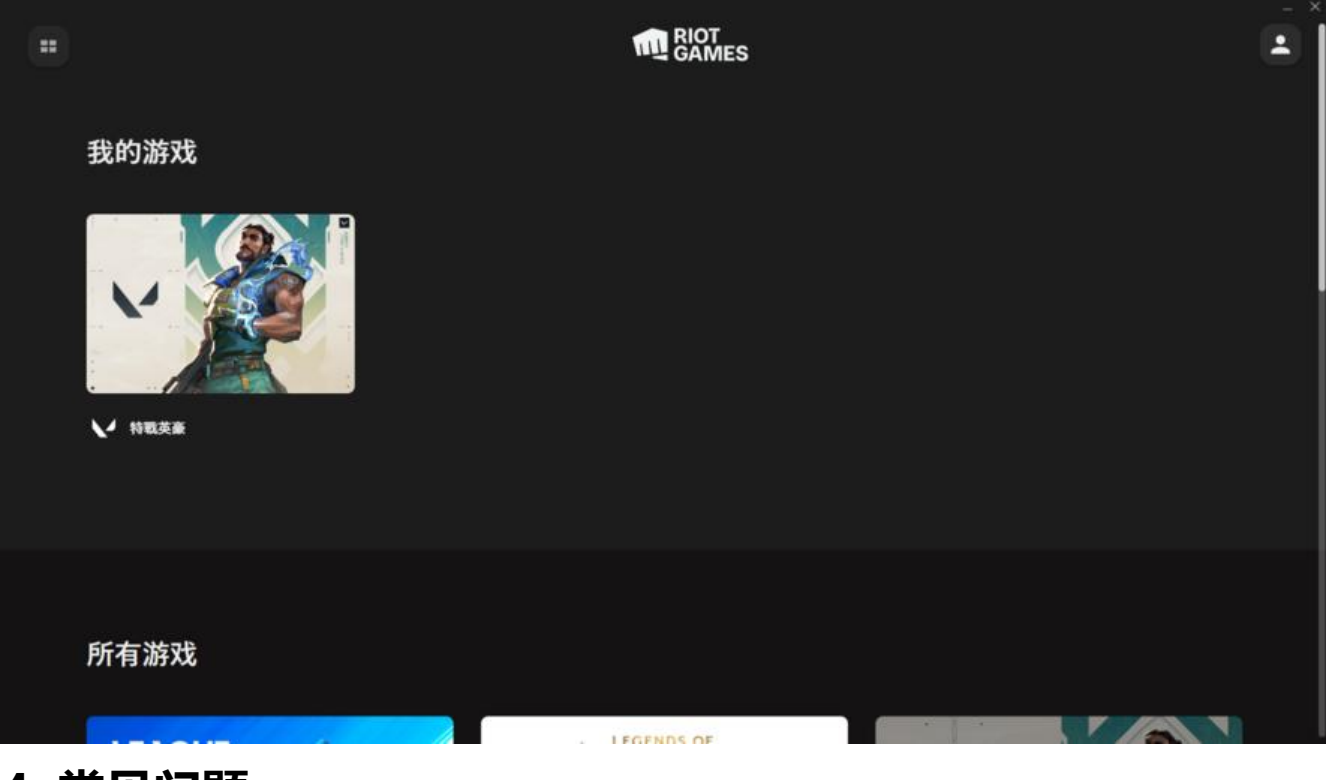

# **4. 常见问题**

一般问题都出在 Windows 11 系统下。我个人第一次登录就出现了这个问题

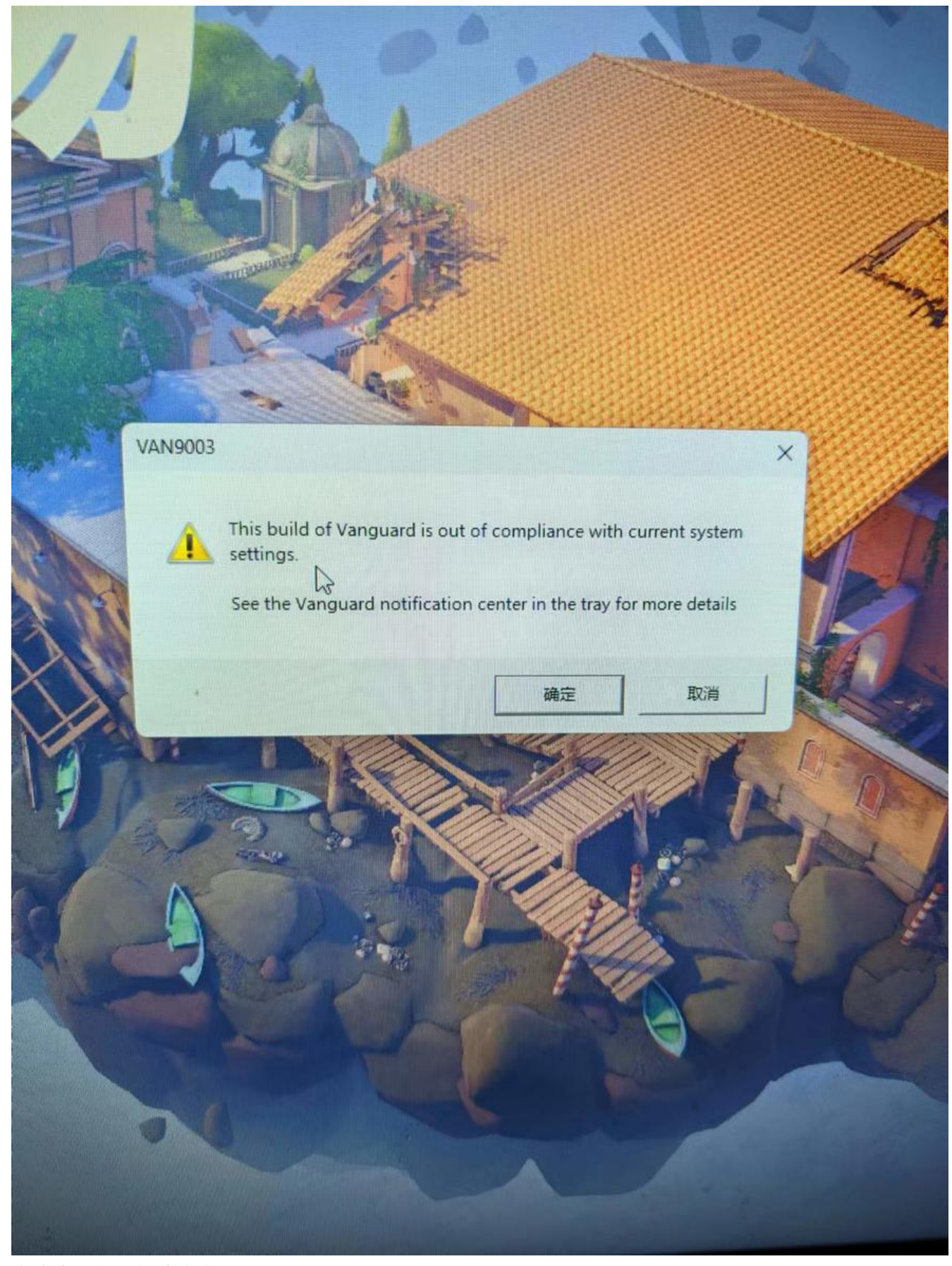

拳头官网问题解决方案

#### **4.1 验证问题**

### **4.1.1 安全启动是否开启**

win+R 打开运行窗口输入: msinfo32, 然后回车

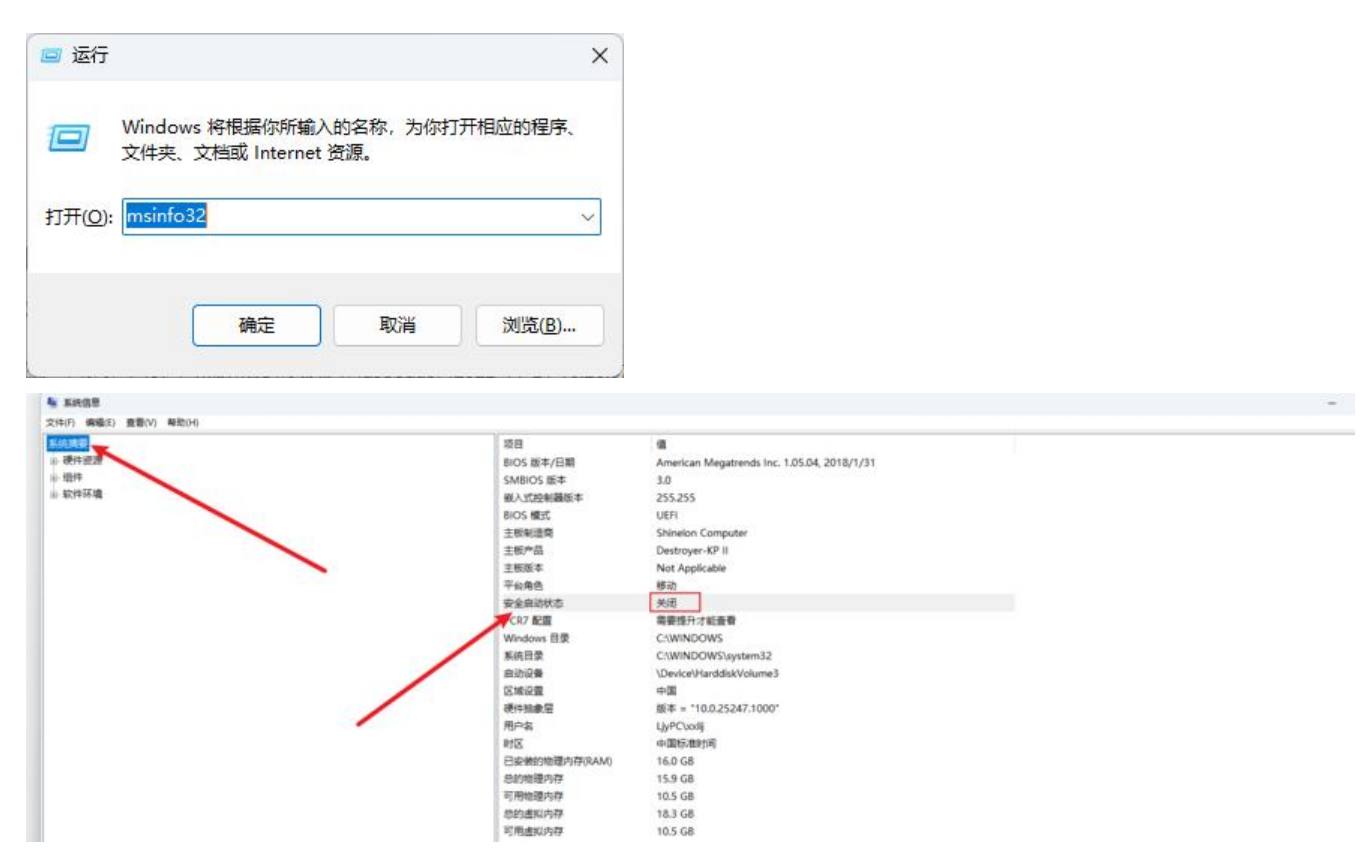

### **4.1.2 tpm 状态验证**

win+R 打开运行窗口输入: tpm.msc, 然后回车

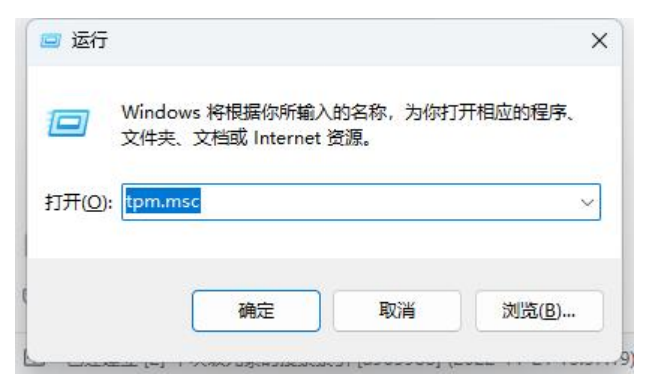

能显示下图界面就说明, tpm 是开启的, 一般正常安装 windows 11 这个都是开启的

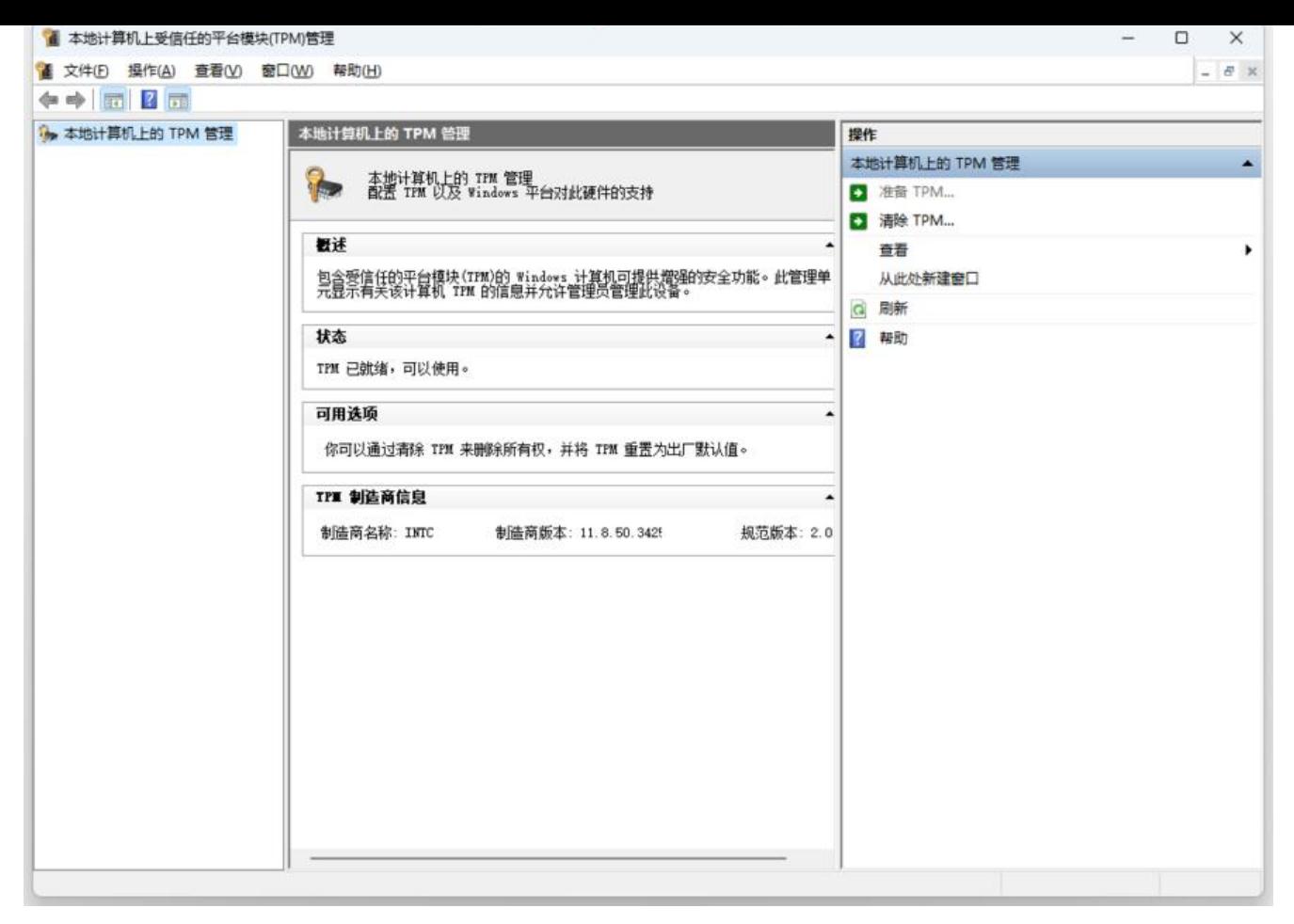

#### **4.1.3 安全启动问题解决**

那么以我的电脑(神州笔记本)为例,讲一下怎么解决这个问题。

电脑启动的时候连续快速按 f2 进入 bios

进入 Security 选项下

将 Secure Boot 和 Secure Boot Mode 改成如图所示,然后 F4 保存

然后就能看到 Key Management 选项, 回车进入

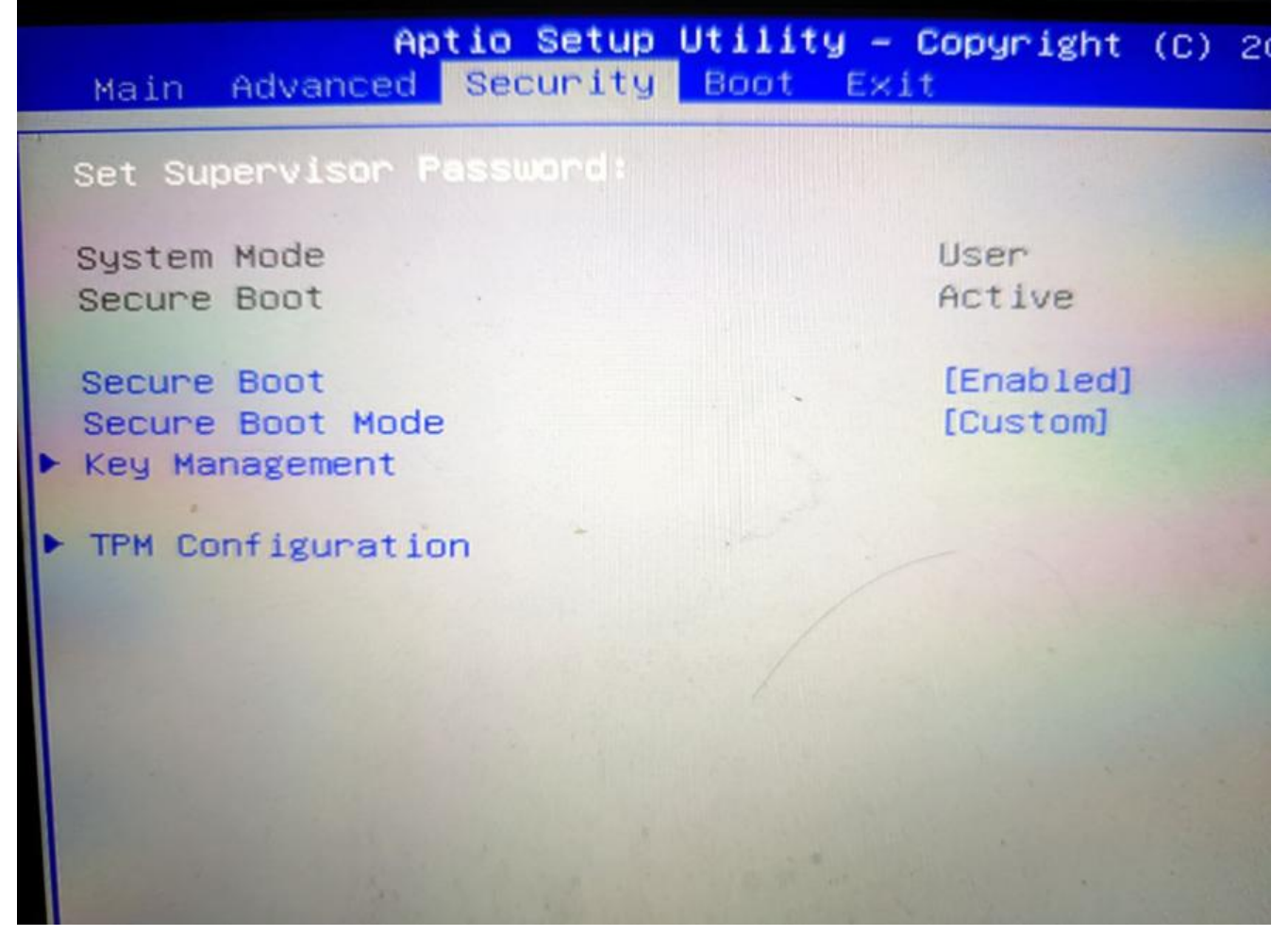

在 Restore Factory Keys 这个选项上回车

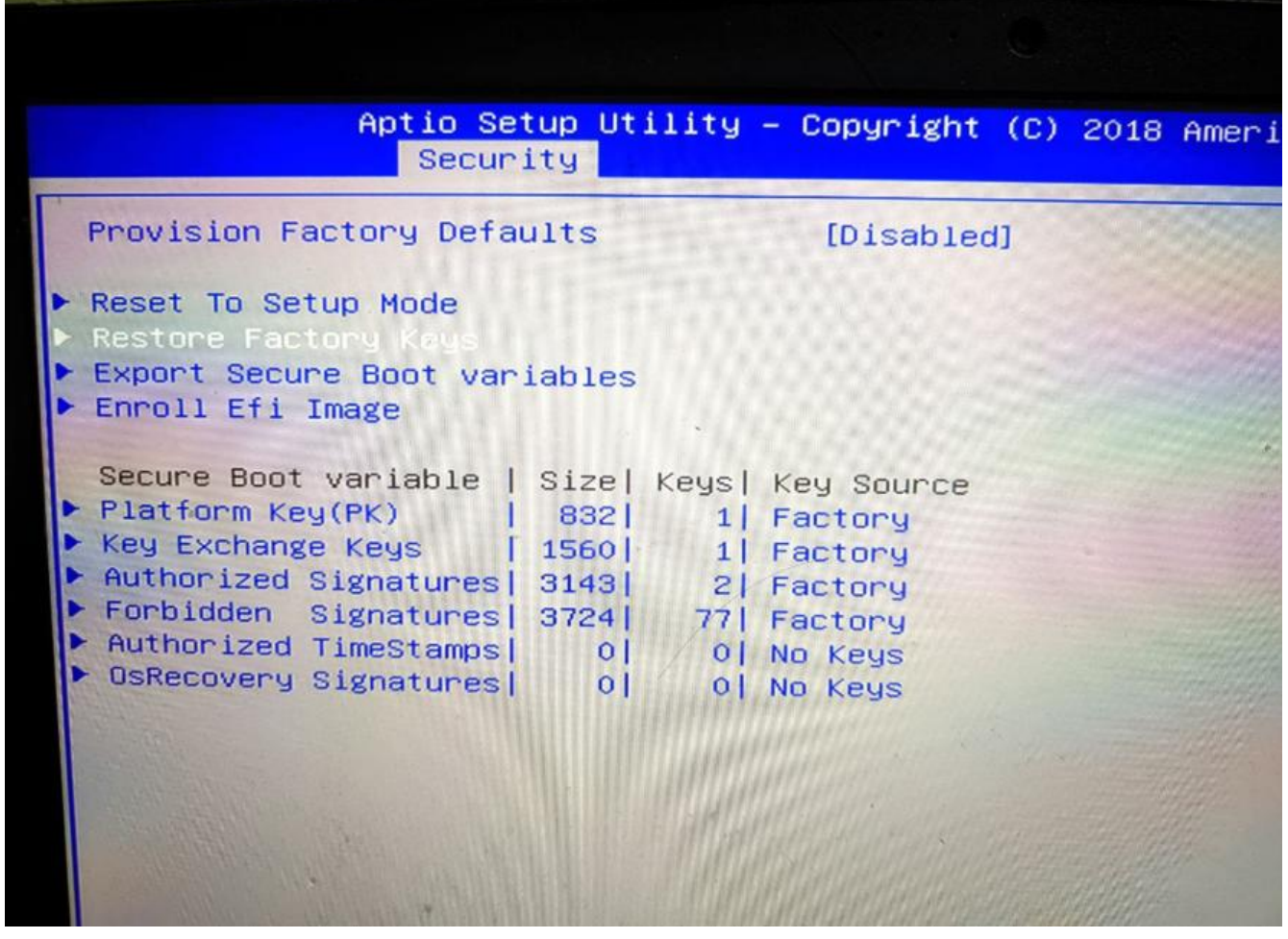

选 yes 回车

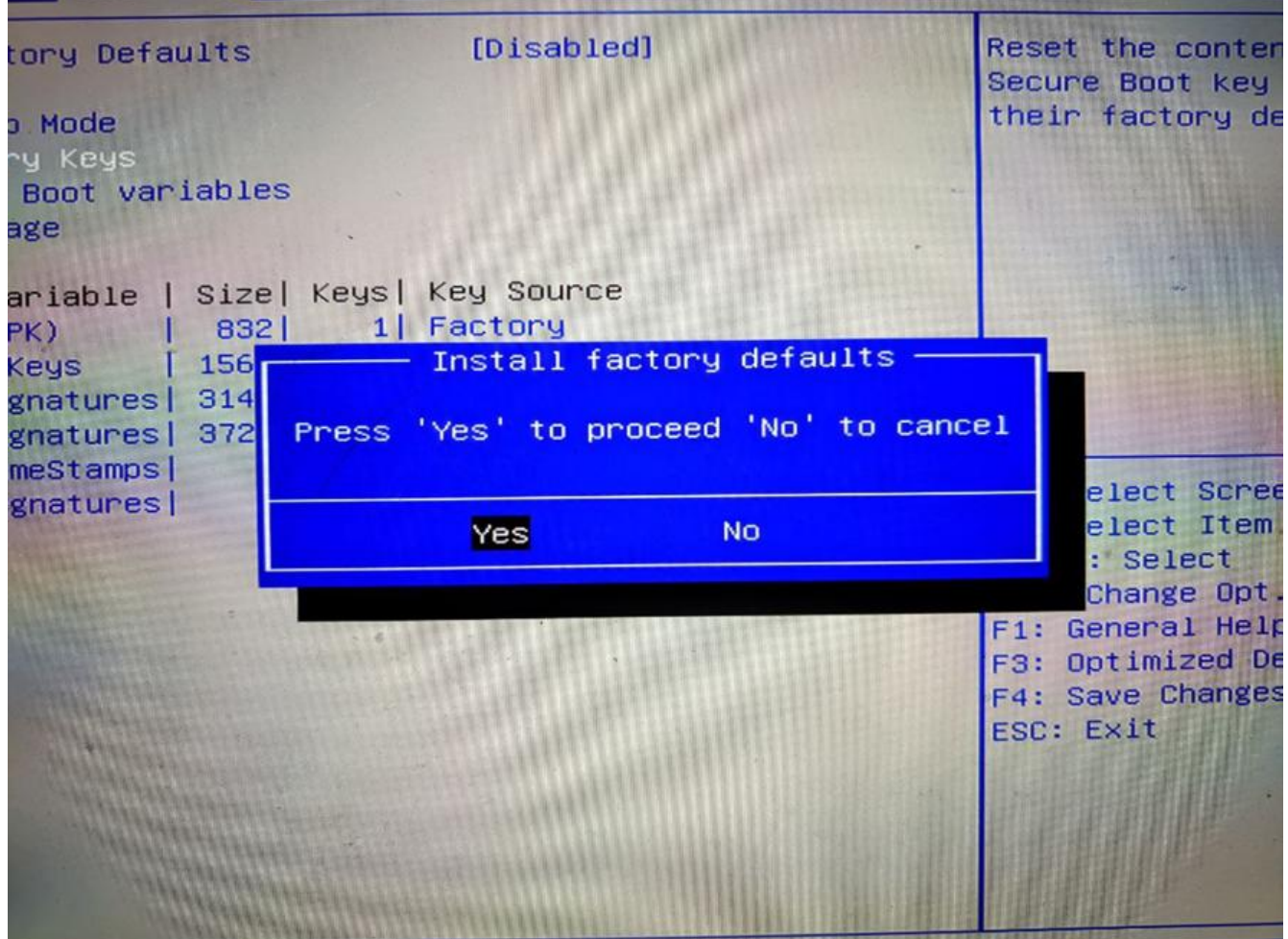

然后 F4 保存后退出

接着重复 4.1.1 安全启动是否开启[^1]这个操作,发现为下图,说明安全启动问题解决

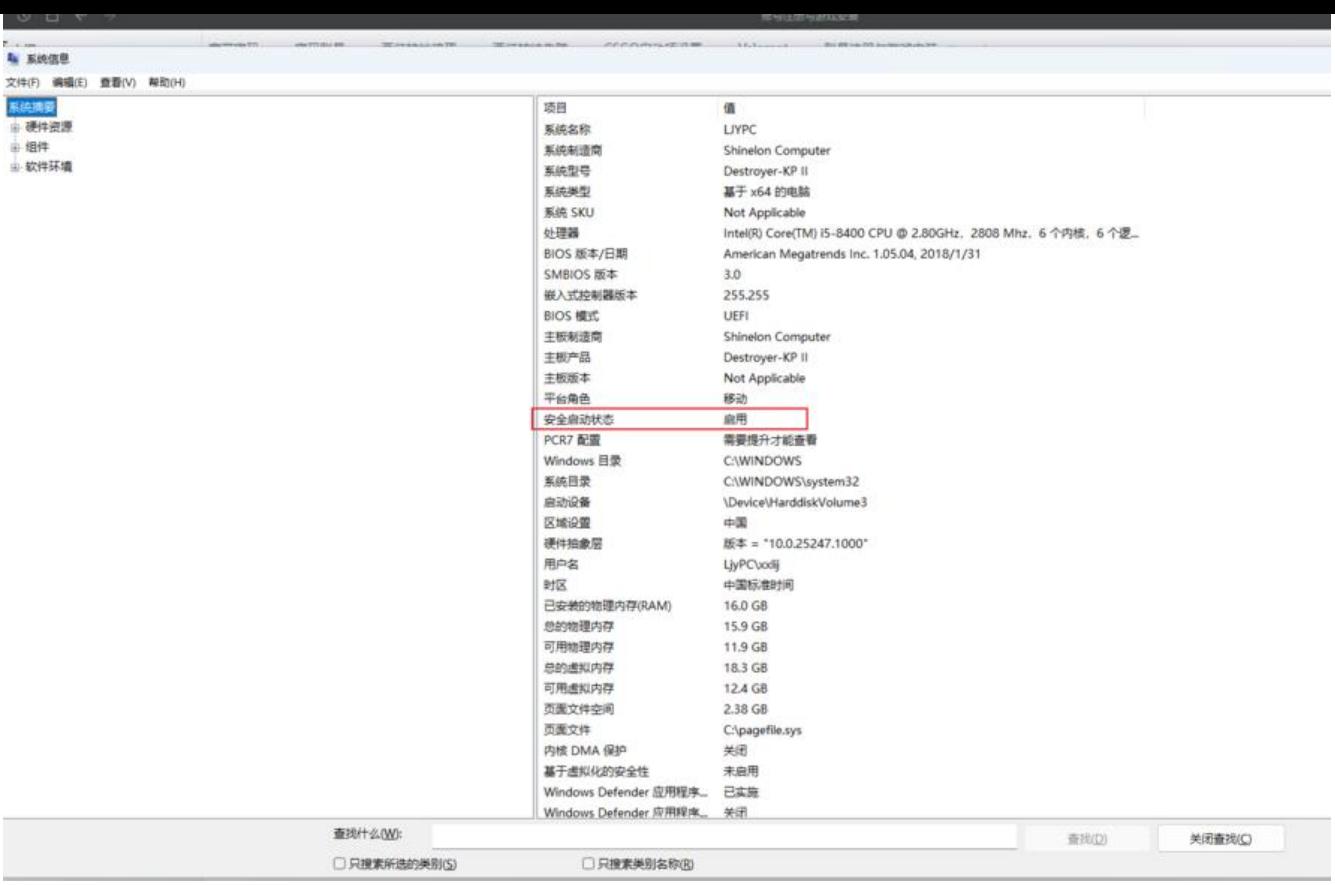

 $\hfill\Box$